## **CO NALEŻY ZROBIĆ, ABY MIEĆ MOŻLIWOŚĆ KORZYSTANIA Z E-DZIENNIKA W DOMU?**

## **Oświadczenie i hasło - tylko raz na początku:**

- **1. Dostarczyć wychowawcy deklarację z adresem e-mail.** Oświadczenie musi być dostarczone osobiście, potwierdzone podpisem i zweryfikowane dokumentem tożsamości.
- **2. Wygenerowanie hasła** logowania się do e-dziennika. W tym celu należy wpisać w przeglądarce adres: **[https://uonetplus.vulcan.net.pl/powiatnyski,](https://uonetplus.vulcan.net.pl/powiatnyski)**

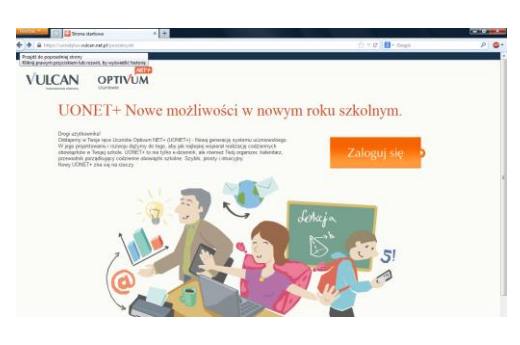

**3.** Wybrać **Zaloguj się,** wpisać swój adres e-mail, a następnie kliknąć w odnośnik *Przywracanie dostępu.*

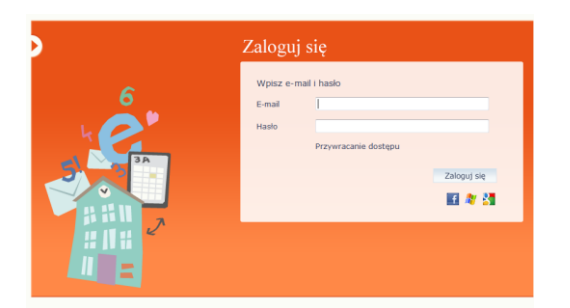

**4.** W oknie **Przywracanie dostępu** przepisać kod autoryzacji i ponownie wpisać swój adres e-mail.

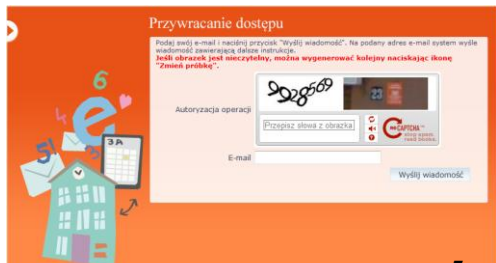

**5. Odebrać list od firmy Vulcan**. Po zalogowaniu się na swoją skrzynkę e-mail, odbieramy list od Vulcan i klikamy w link podobny do zaznaczonego na obrazku.

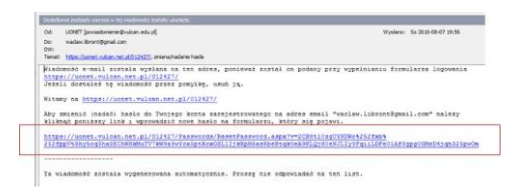

**6.** Po kliknięciu w link pojawi się formularz, do którego wpisujemy kod autoryzacji oraz swoje tajne hasło logowania do e-dziennika. Hasło musi spełniać kilka reguł. Musi mieć co najmniej 8 znaków, co najmniej jedną dużą i małą literę oraz co najmniej jedną cyfrę.

## **Przeglądanie e-dziennika**

- **1.** Otworzyć dowolną przeglądarkę internetową: IE, Mozilla, Opera, Chrome, Safari
- **2.** Na pasku adresu wpisać **https://uonetplus.vulcan.net.pl/powiatnyski** lub ze strony szkolnej z odnośnika do e-dziennika.
- **3.** Na formularzu wpisać swój login (e-mail) i hasło
- **4.** Kliknąć w przycisk Logowanie

## **Bezpieczeństwo**

- **1.** Wpisów do e-dziennika mogą dokonywać tylko nauczyciele uczący w danej klasie.
- **2.** Każda zamiana w e-dzienniku jest rejestrowana.
- **3.** Uczniowie mogą tylko przeglądać wpisy dokonane przez nauczycieli.
- **4.** Uczniowie mogą wysyłać komunikaty nauczycielom.
- **5.** Witryna umożliwia przeglądanie informacje tylko o swoim dziecku !
- **6.** Nie można zobaczyć danych innych osób!